## T E C H N O L O G Y S E R V I C E S

## Using TurningPoint 5 From Classroom Instructor Workstations

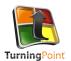

**ATTENTION**: If you have presentations created using a previous version of TurningPoint, you will be asked to convert them when opening them in TurningPoint 5. Do not create TurningPoint content in newer versions and attempt to open/edit them in older versions.

STEP 1: Launch Turning Point from the Local applications folder in the Start Menu

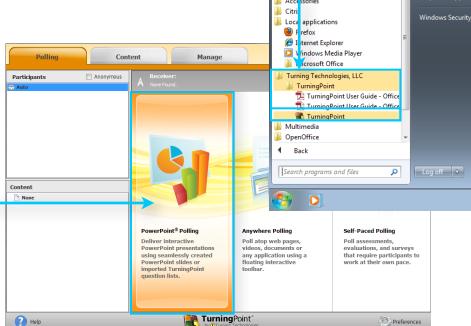

vDesk FireFox 4
 vDesk Internet Explorer 8
 Windows Media Plaver

W Word 2010
Academic Applications

STEP 2: Click the PowerPoint Polling option.

**STEP 3:** Open\* your existing TurningPoint presentation file by clicking **File-->Open**.

\*If your presentation was created using a previous version of TurningPoint, it will prompt you to convert the presentation.

Once converted, you will only be able to open the presentation in TurningPoint 5.

To update the copy of TurningPoint on your personal or work machine, it is a free download at <a href="http://www.turningtechnologies.com/responsesystemsupport/downloads">http://www.turningtechnologies.com/responsesystemsupport/downloads</a>

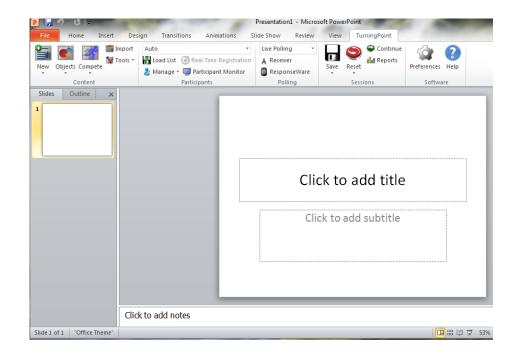